### タスかる ユーザーマニュアル

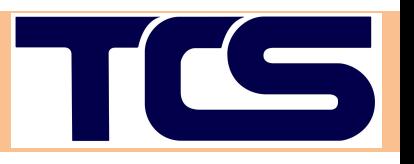

## 1.会員登録 2.注文 3.その他機能の紹介

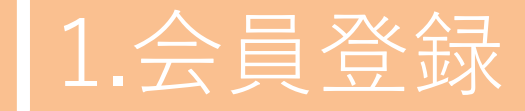

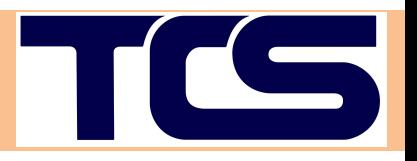

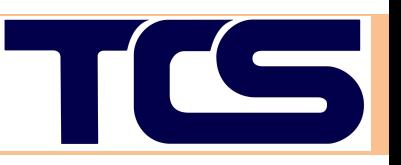

#### ■会員制

#### タスかるは、会員制のサイトとなっております。 ログイン後に、商品価格の閲覧、ご注文が可能となります。

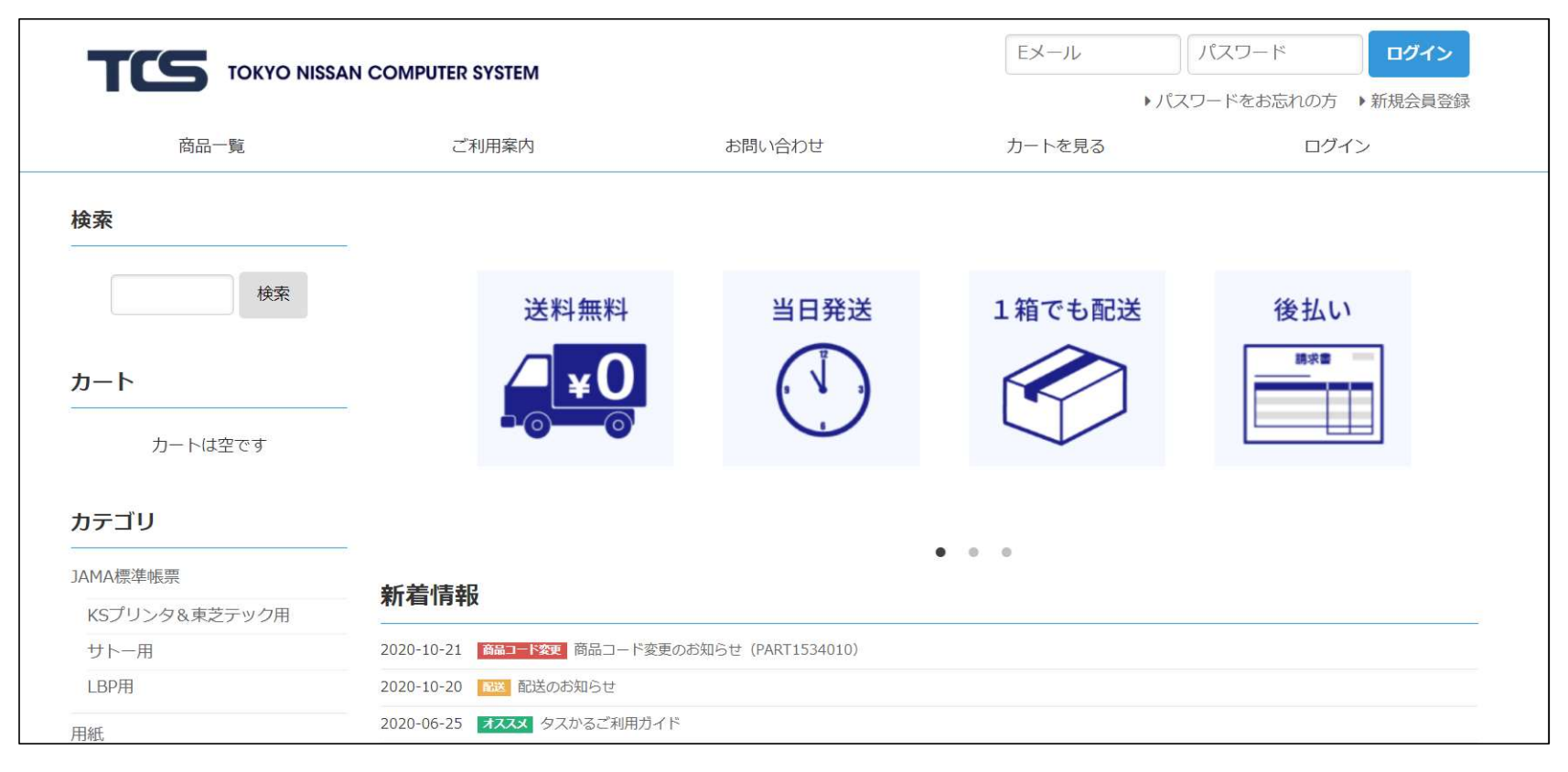

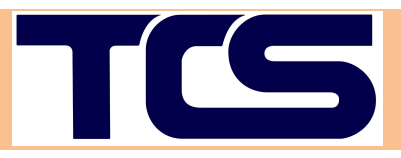

■フローの確認

#### サイト上の『新規会員登録』より会員登録を行います。 URL: https://tskr.trial4.bcart.jp/

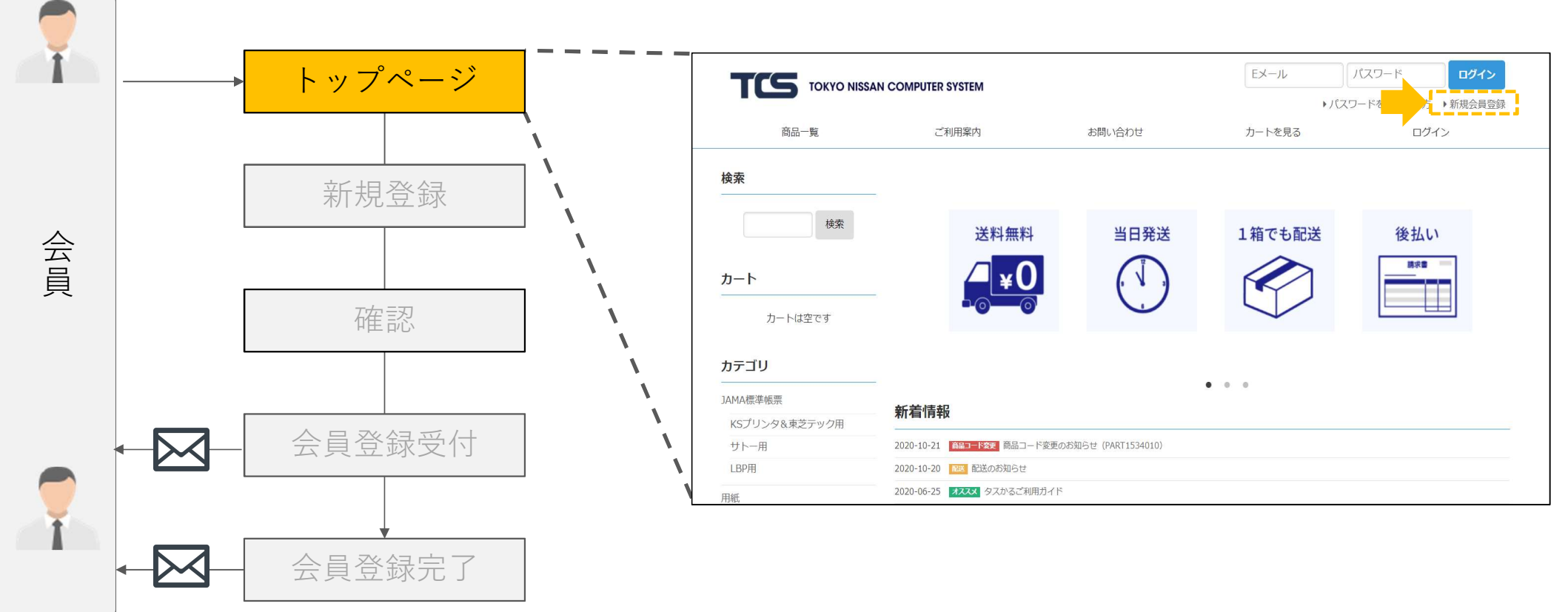

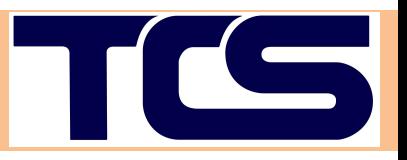

■フローの確認 インチングのコントラント 各項目を確認の上、ご登録ください。

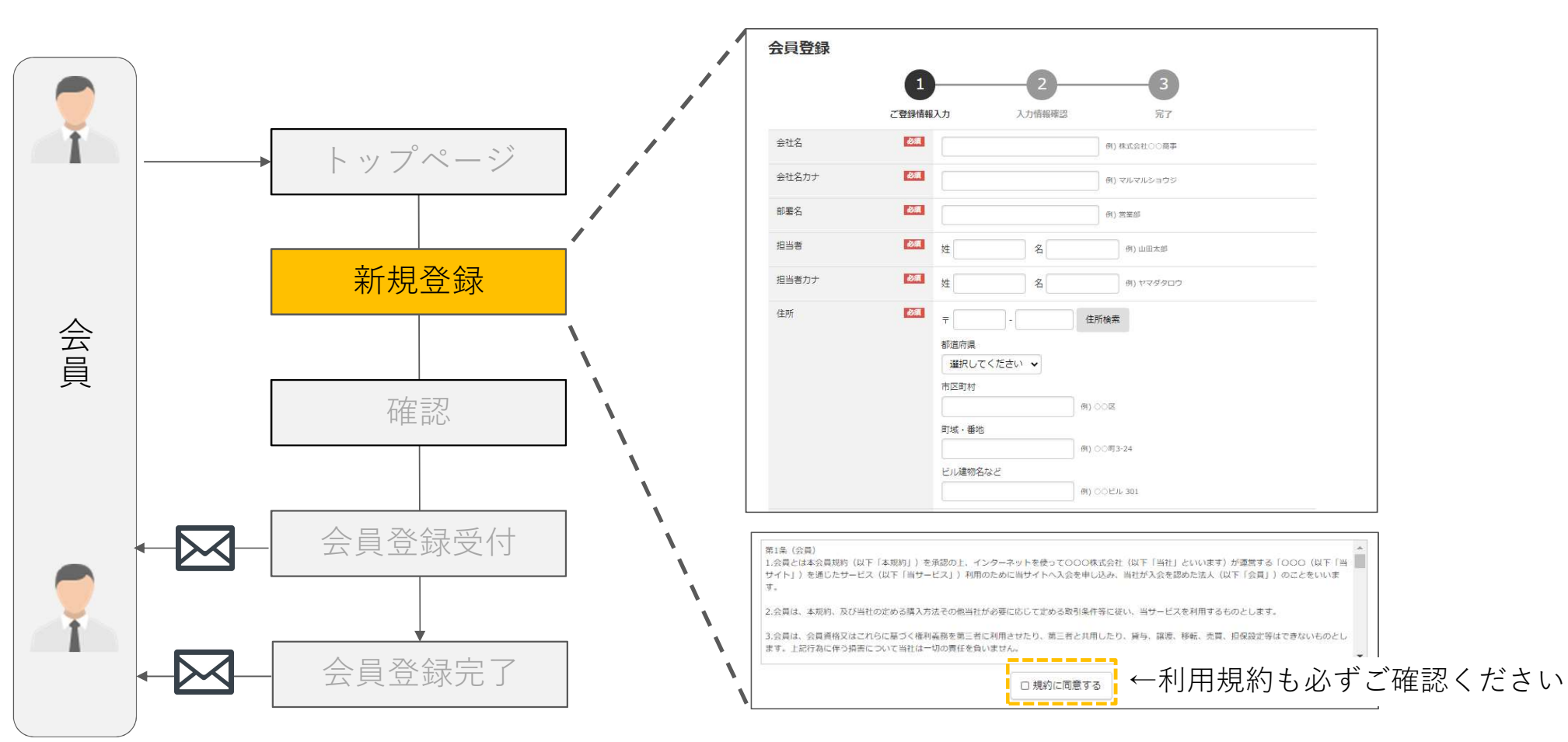

<sup>6</sup> Copyright © TCS INC. All Rights Reserved.

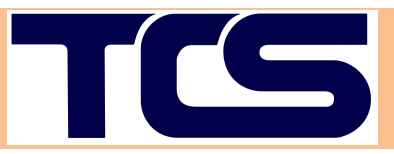

### ■フローの確認 インチング イント 内容を再度ご確認の上、登録ボタンを押下してください。

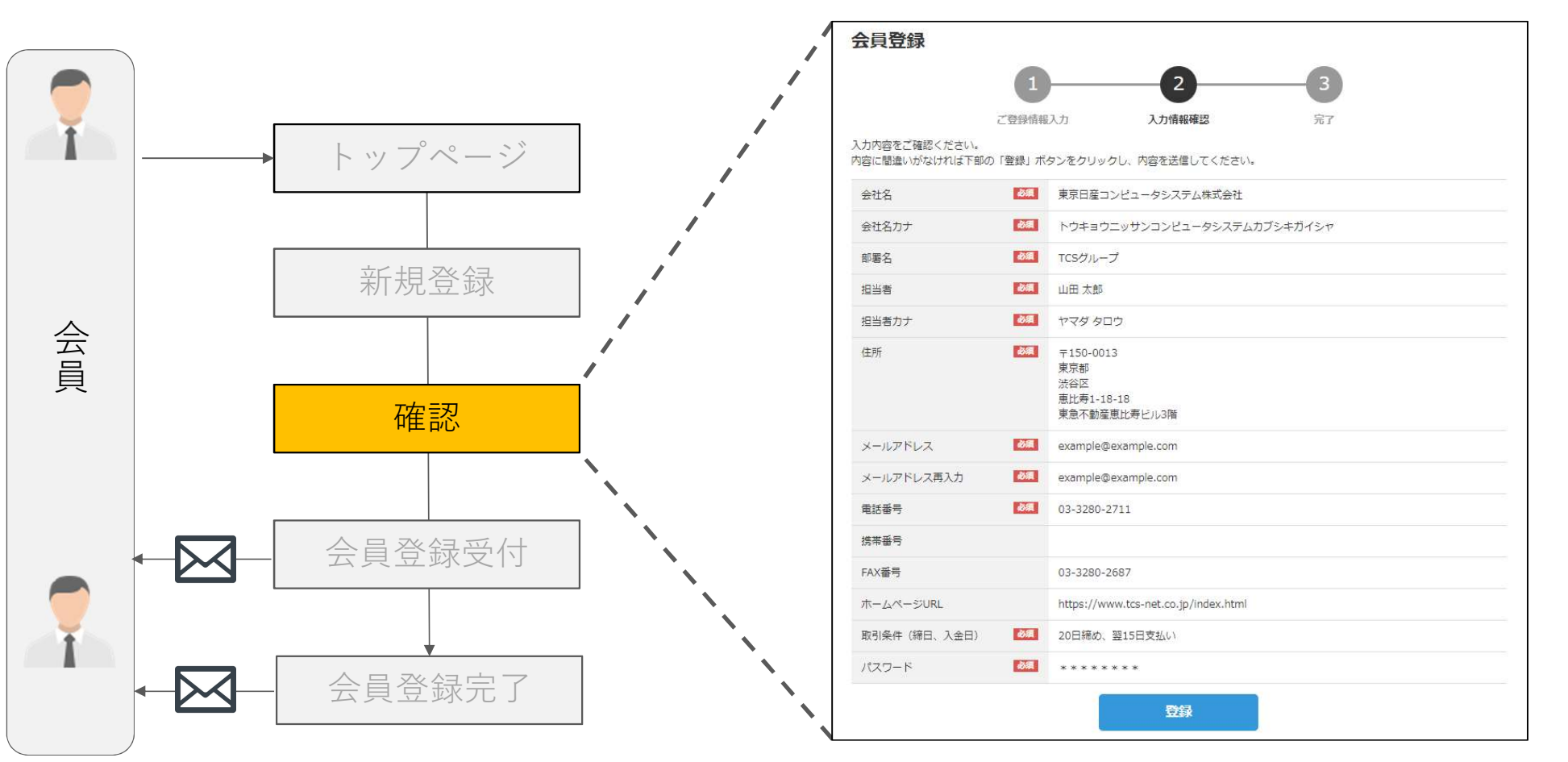

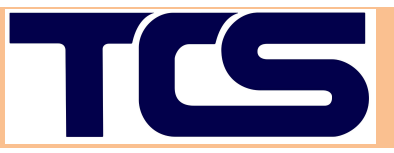

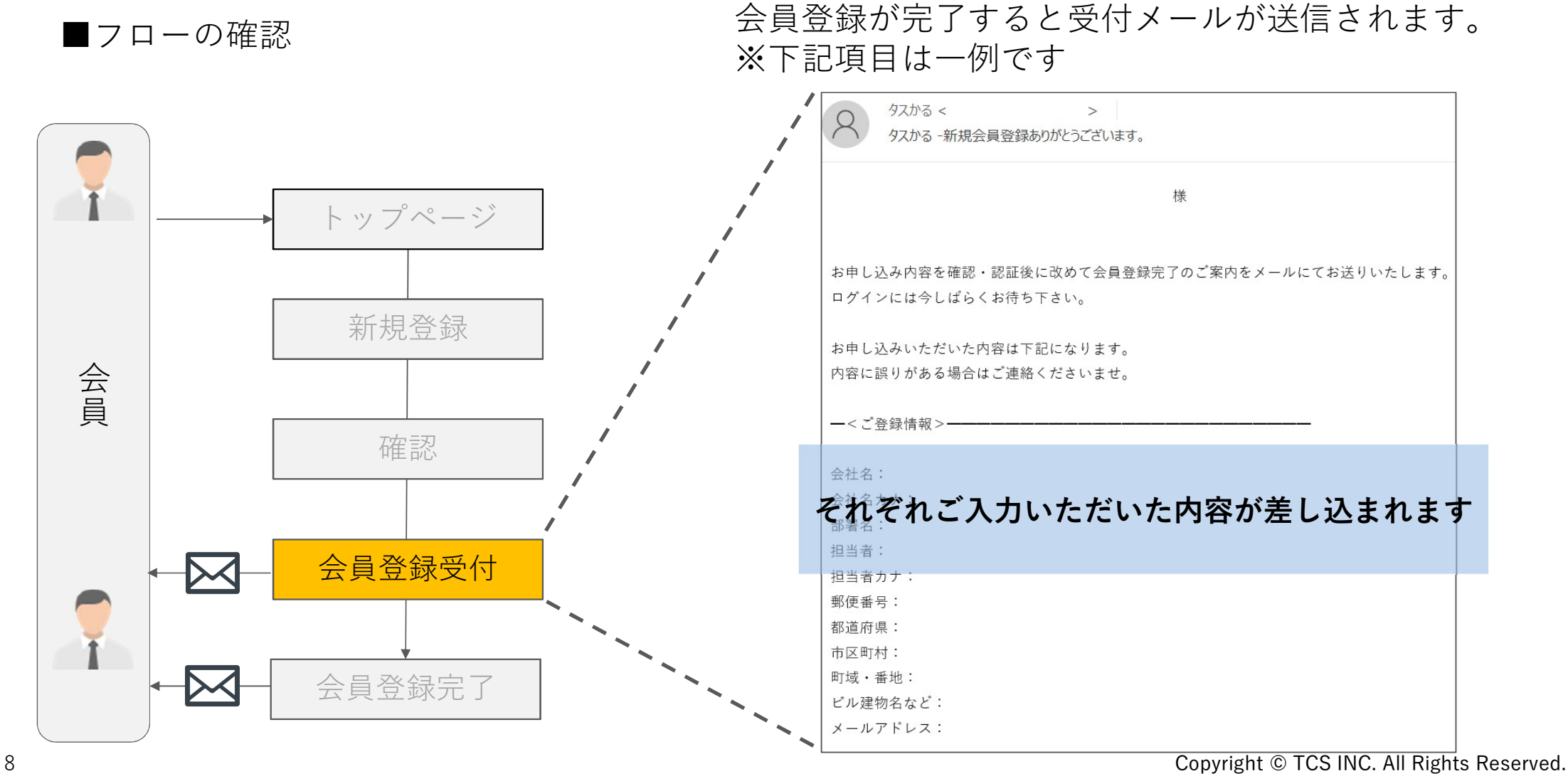

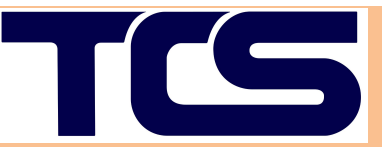

■フローの確認

#### 会員登録が完了すると受付メールが送信されます。 ※下記項目は一例です

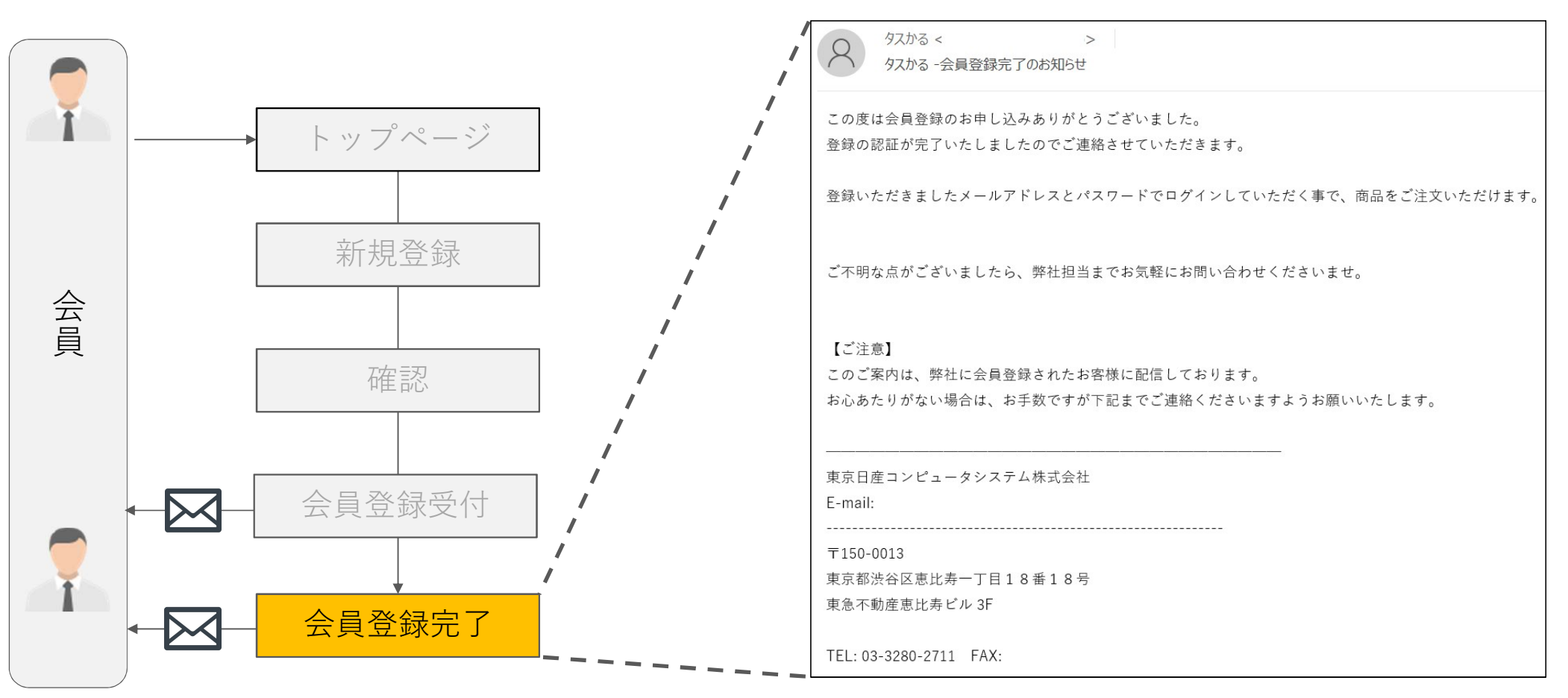

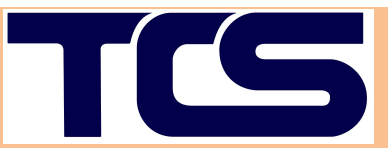

#### ■会員情報の確認

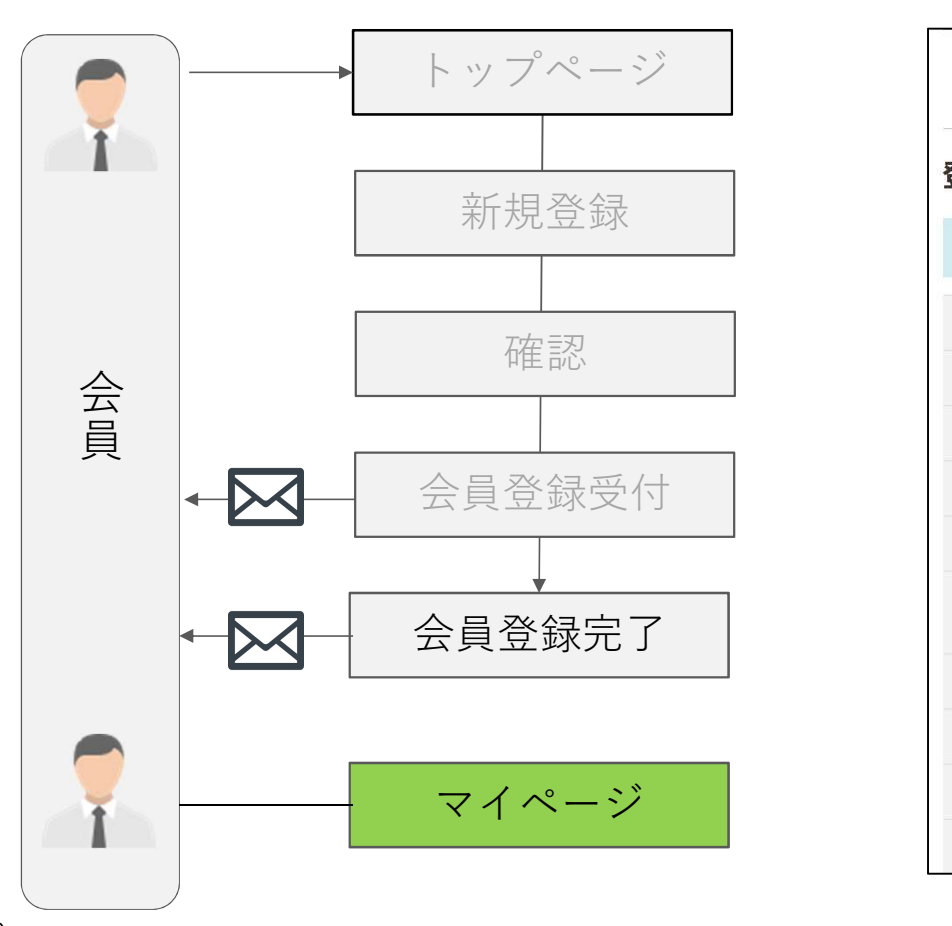

#### マイページの『会員登録情報』にて内容の確認が可能です。

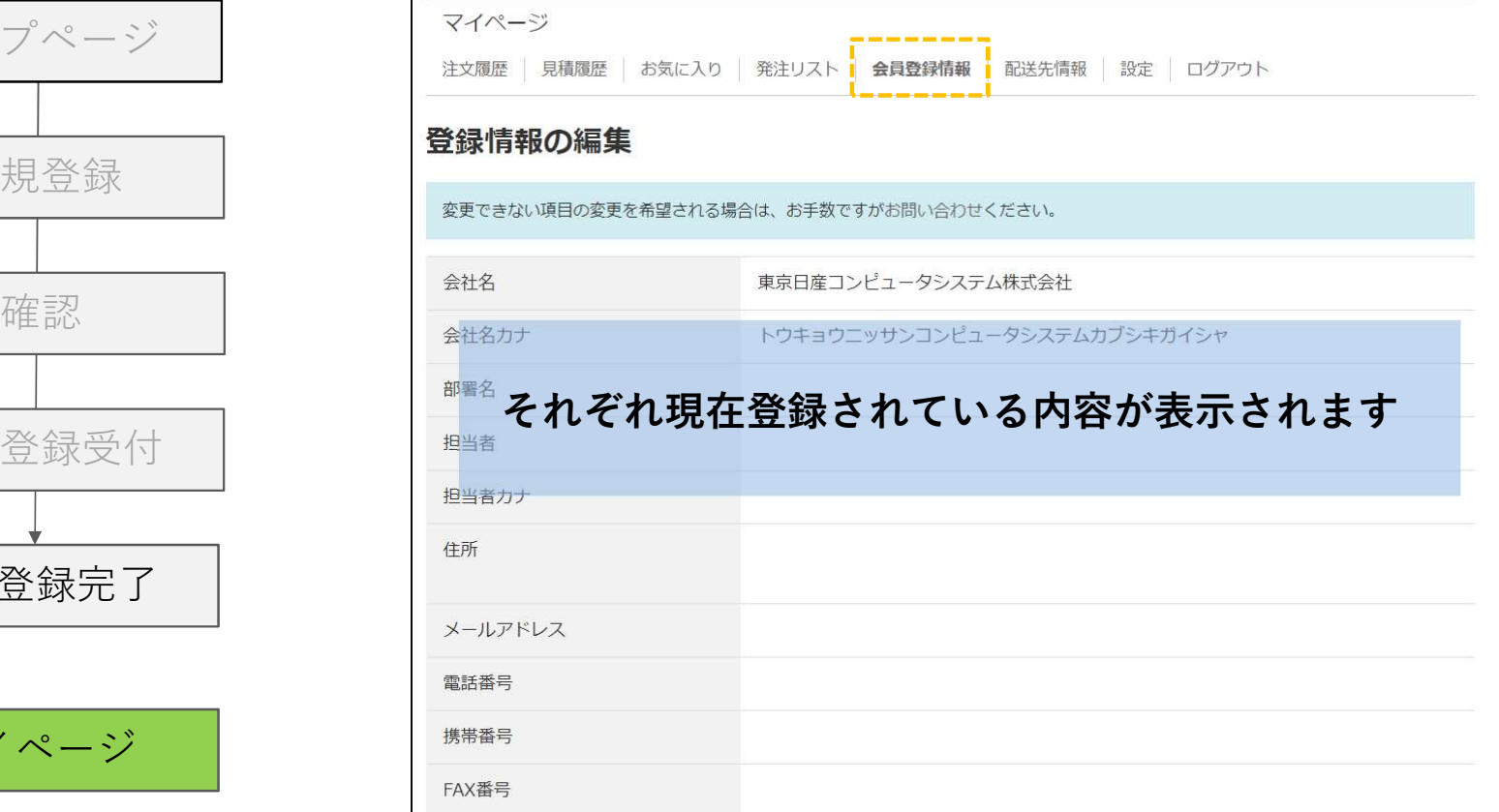

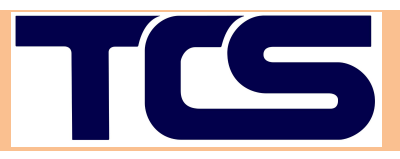

#### ■配送先情報の確認

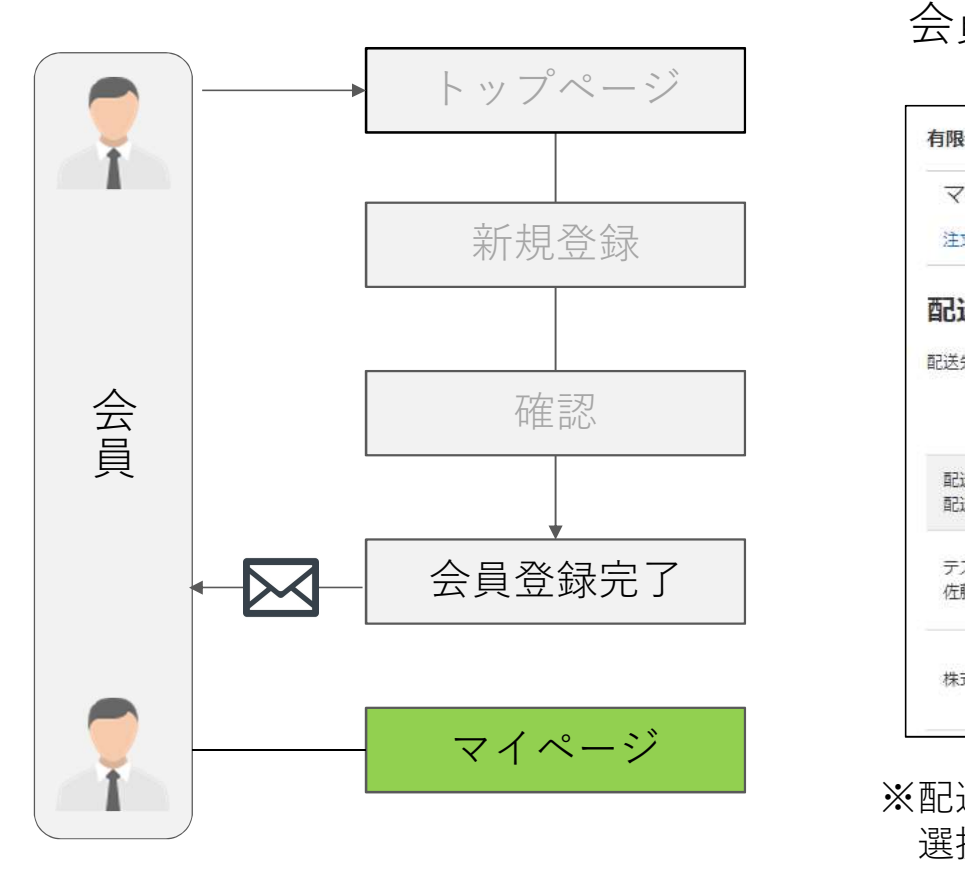

#### 会員情報とは別に、配送情報を複数登録いただけます。

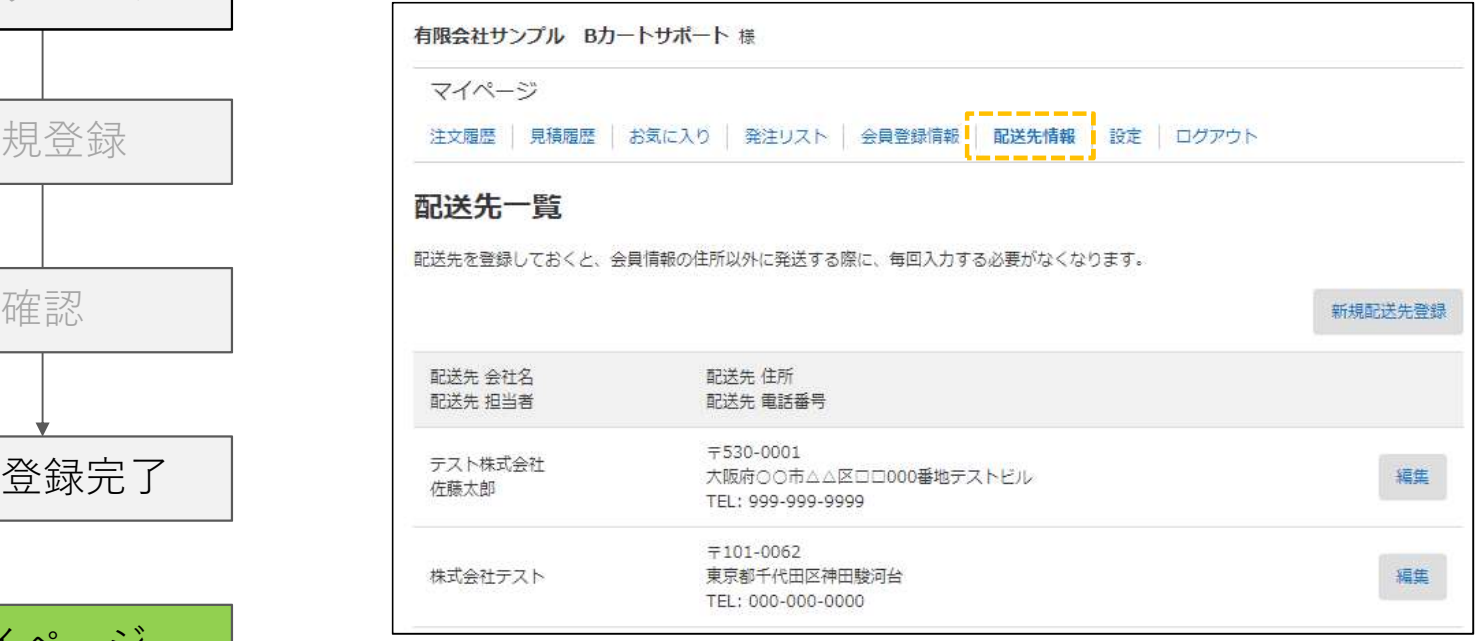

※配送登録に上限はございませんが、注文時はプルダウン形式での 選択となりますので、あらかじめご了承ください。

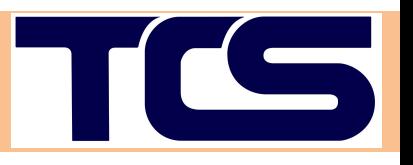

# $2.7E\times$

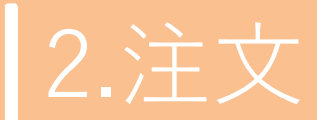

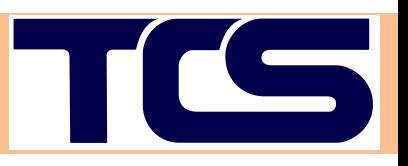

■画面遷移フローの確認

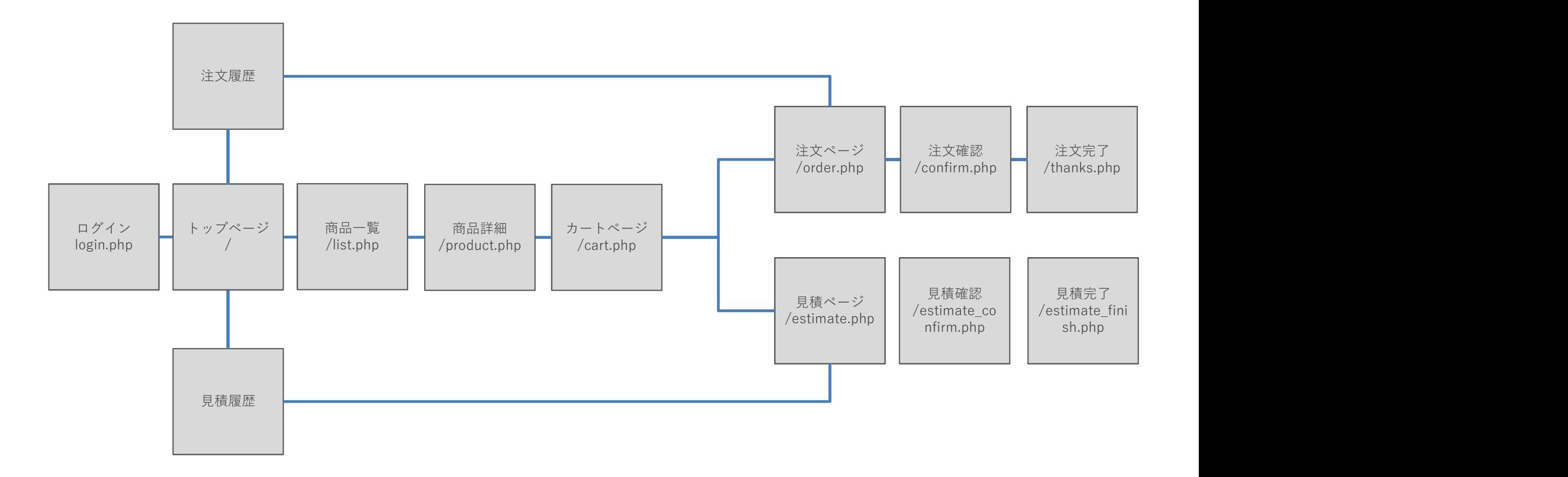

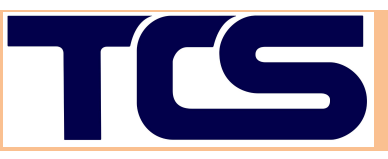

#### ■ログインページ ログイン TASKARU推奨環境  $\blacksquare$  PC ログインページ 版、Microsoft Edge最新版 トップページ 「ブラウザ] 各OS標準のブラウザ ※推奨環境以外の環境では一部で表示の崩れや、機能が利用いただけない場合がございま す。 商品ページ 会 メールアドレス しょうしょう しゅうしょう しゅうしょう しゅうしょう しゅうしょう しゅうしょう しゅうしょう しゅうしょう しゅうしょう しゅうしゅうしゅうしょう カートページ | \ \ | | □ログイン状態を保存する 注文ページ | 〜 ヽ  $\sqrt{2}$ ログイン  $\sqrt{ }$  $\sqrt{2}$ 注文完了 | | | | | | 新規会員登録 | パスワードをお忘れの方

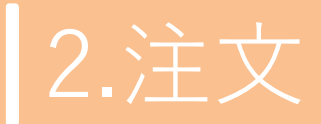

TICS

#### ■トップページ

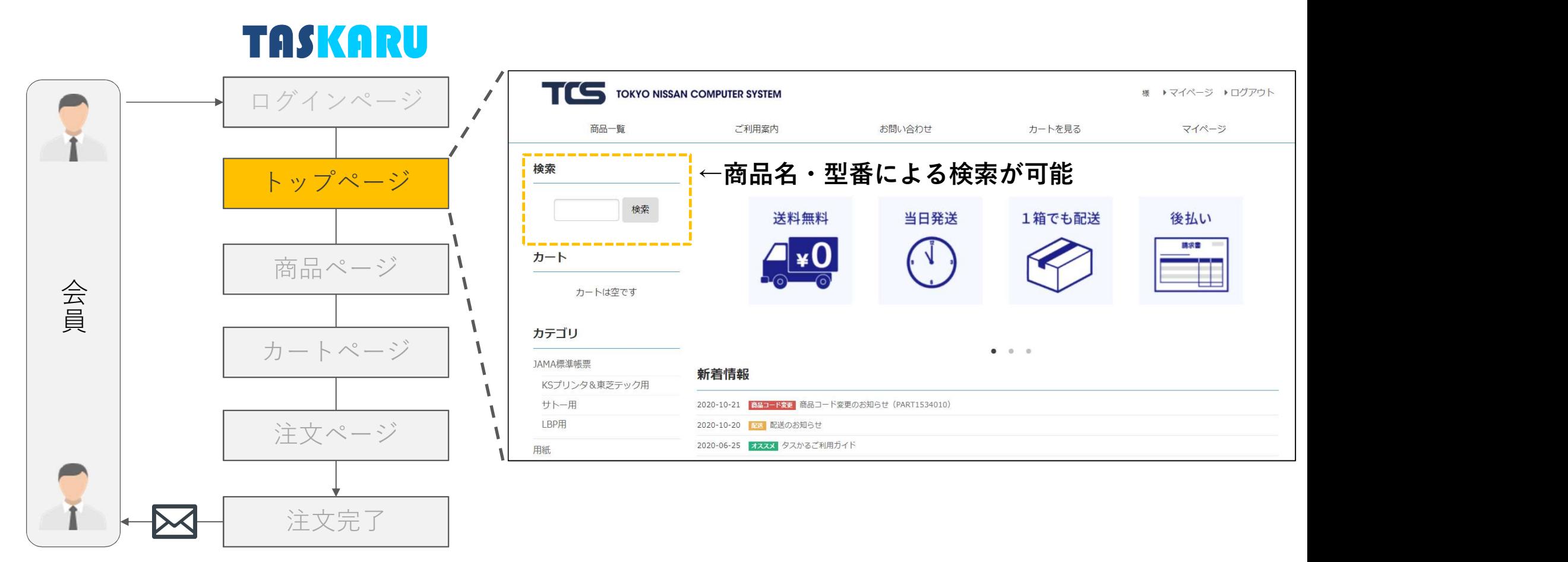

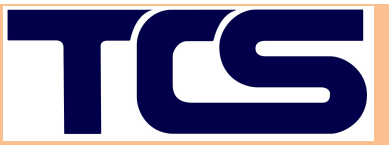

■商品ページ 『カートに入れる』ボタンをクリックします。 TASKARU全商品 > JAMA標準帳票 > KSプリンタ&東芝テック用 ログインページ | / <sub>小ササイス(w D):276 × 70(4面) 荷姿ラベル普通紙S J1-S KS</sub> 裏面センサーマーク4個 商品管理番号 PART1511200 センサーマーク(裏面) トップページ 276mm 279.4mm 276 商品ページ 会 員 カートページ 販売価格 注文数 (単価 × 入数) ↓注文数を入力 荷姿ラベル普通紙S J1-S KS 8,600円  $\mathcal{L}$  $\begin{array}{|c|c|c|c|c|}\n\hline\n0 & - & + \n\end{array}$ 品番: PART1511120 (8,600円 × 1箱) 注文ページ | 、 | 、 | 入数:8,000 枚/箱 (小片)  $\mathcal{L}$ カートに入れる  $\mathbf{V}$ 注文完了

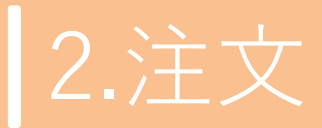

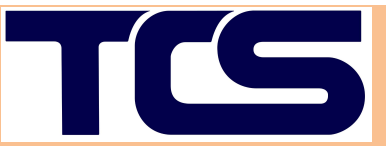

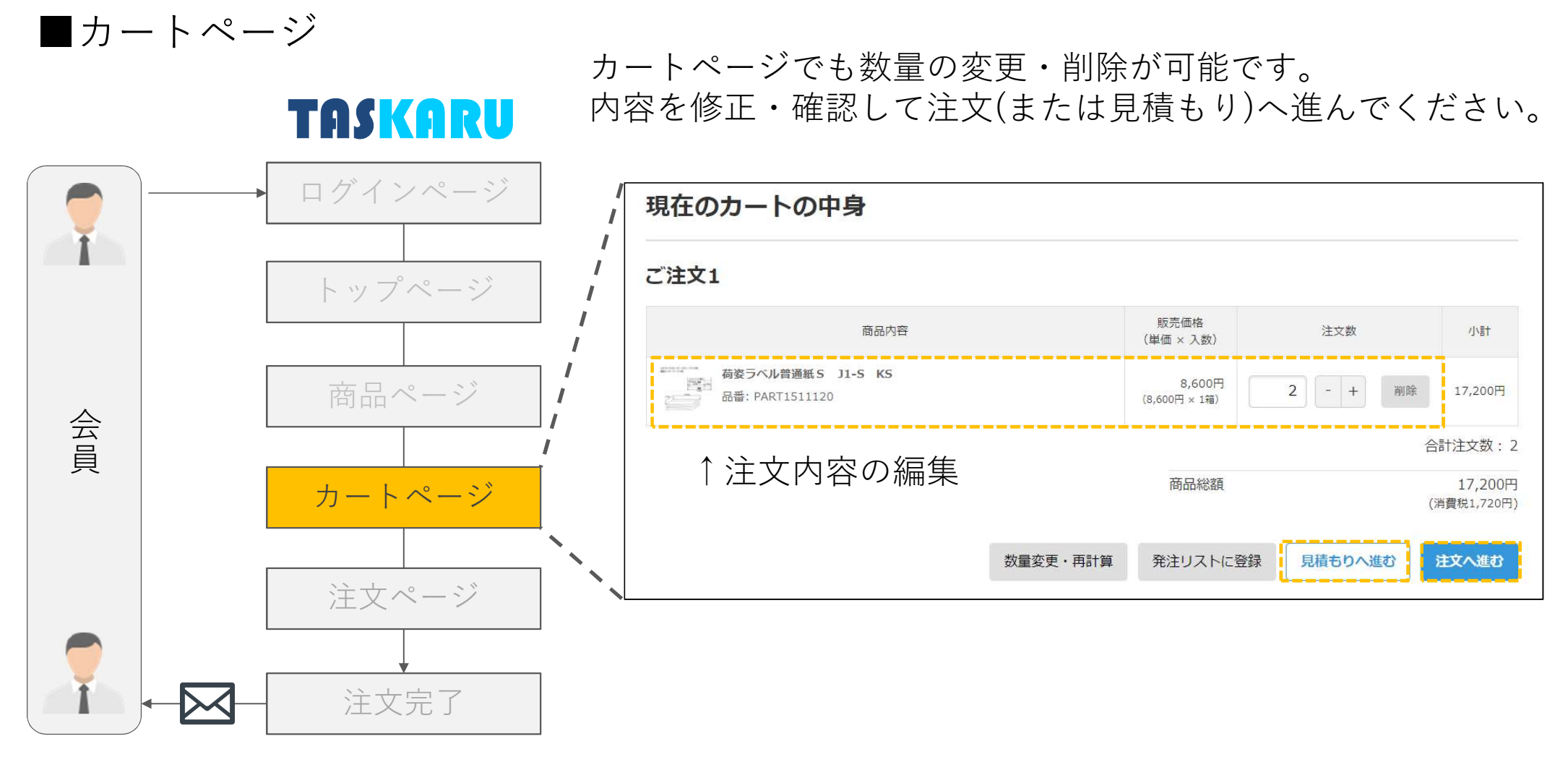

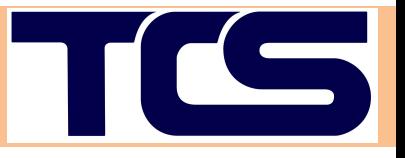

- 1

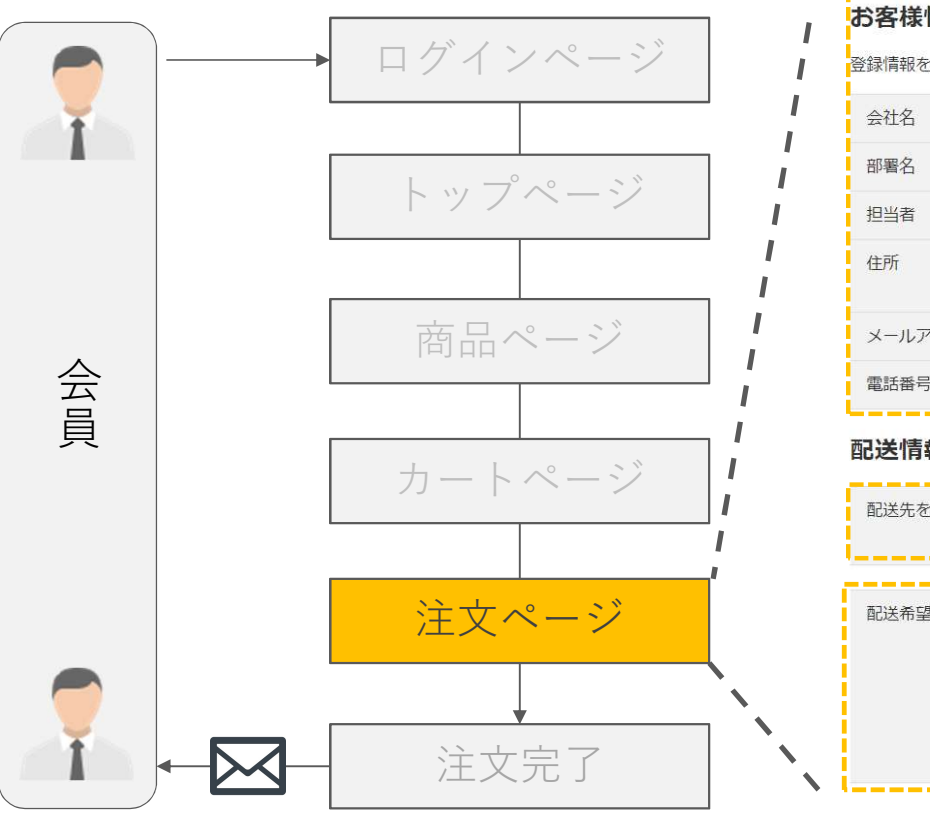

■注文ページ おりなおす お客様情報をご確認の上、配送情報・配送希望日をご指定ください。 **TASKARU**※お客様情報に表示されているご担当者様宛てに、請求書を送付いたします。

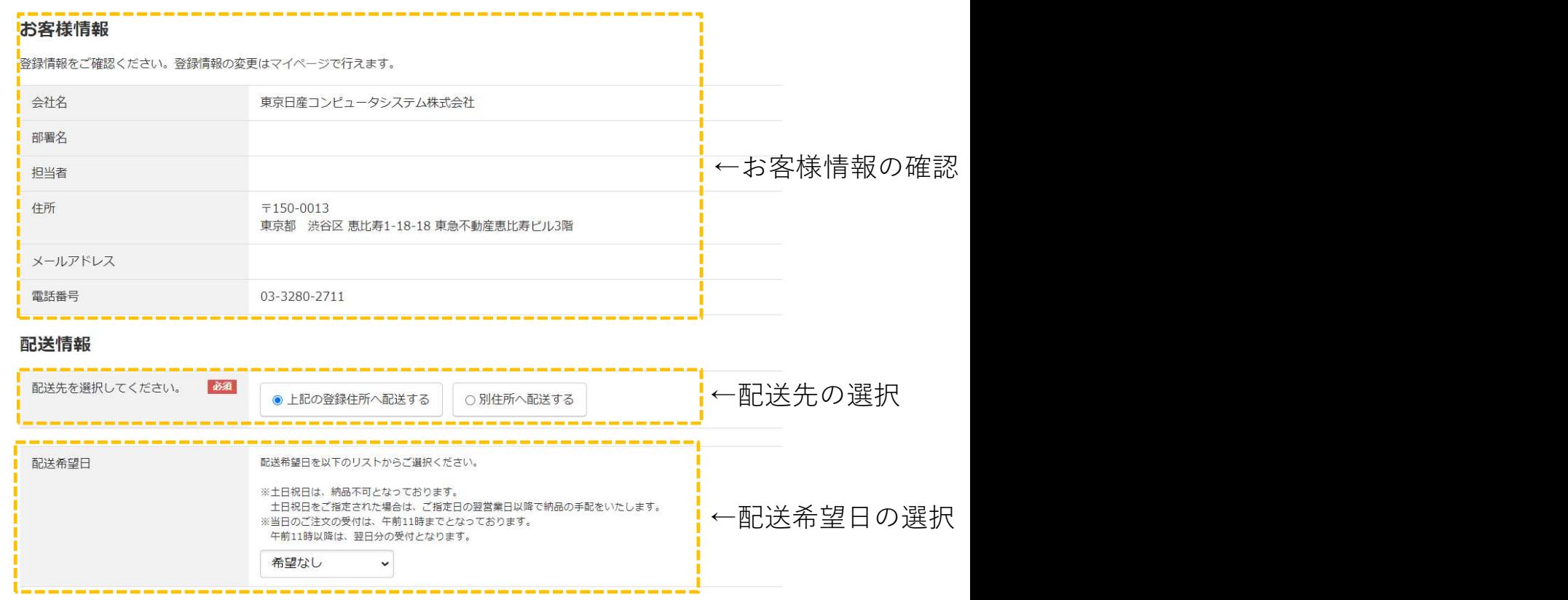

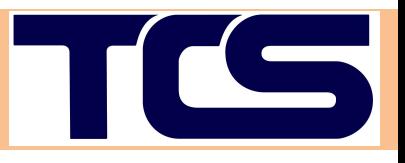

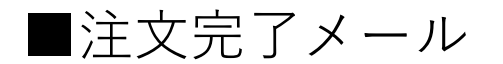

#### 注文が完了すると受付メールが送信されます。 ※下記項目は一例です

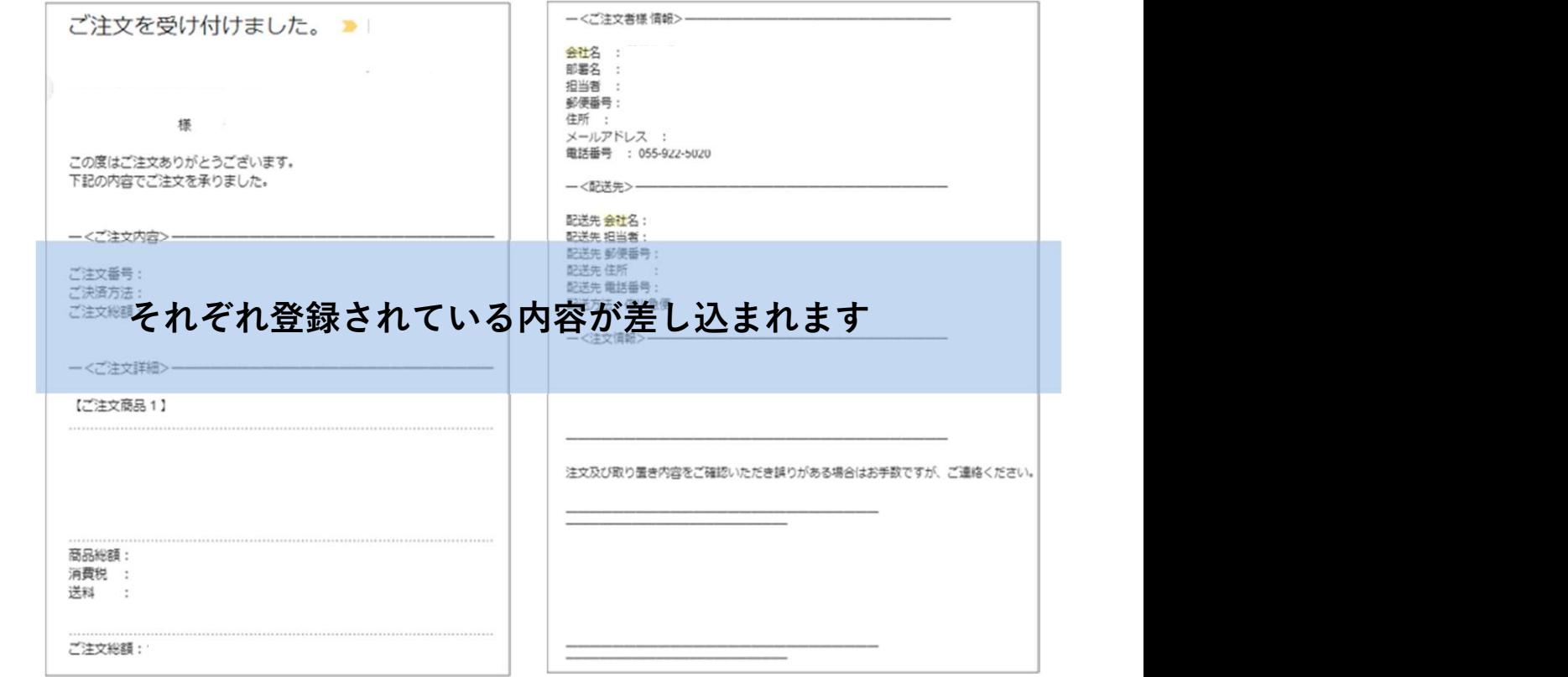

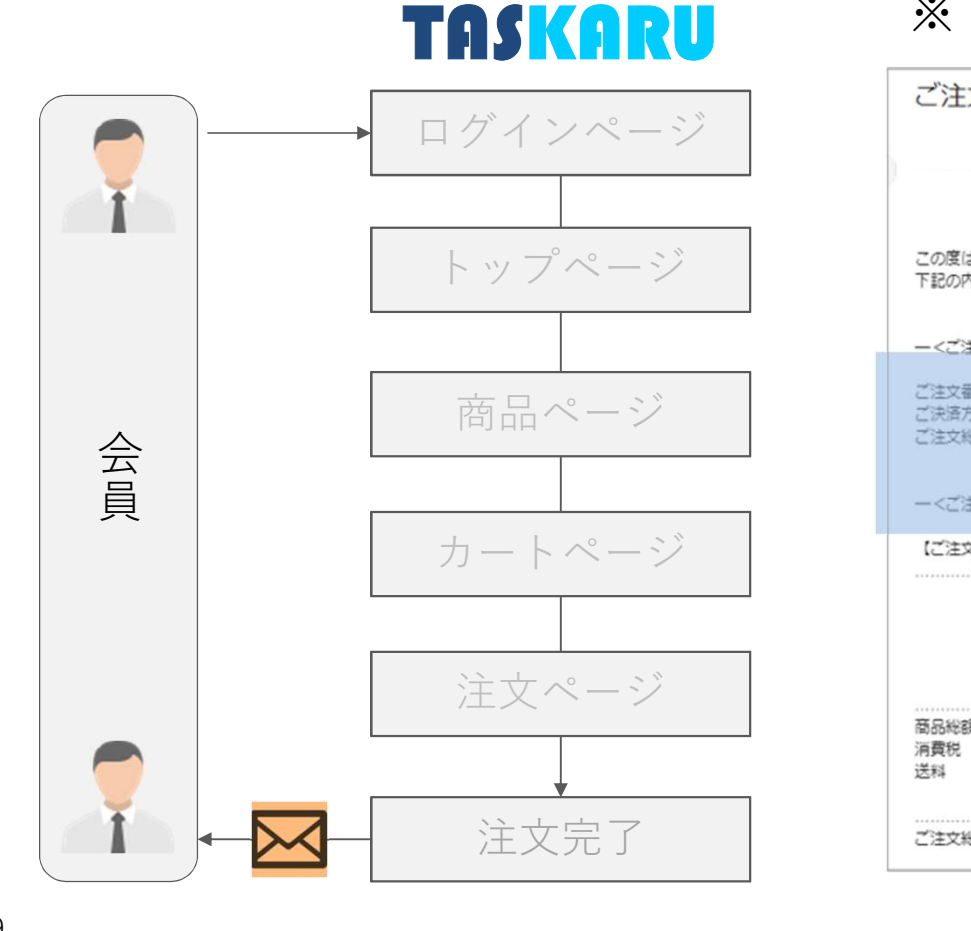

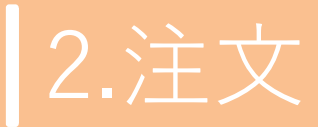

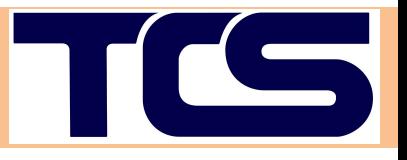

### ■注文履歴一覧 TASKARUログインページ トップページ 商品ページ 会 | 2000年10月11日 員 | <del>ホャパージ</del> | <sup>a</sup> 注文完了 ÞК マイページ

#### 過去の注文履歴を一覧で確認・再発注が可能です。

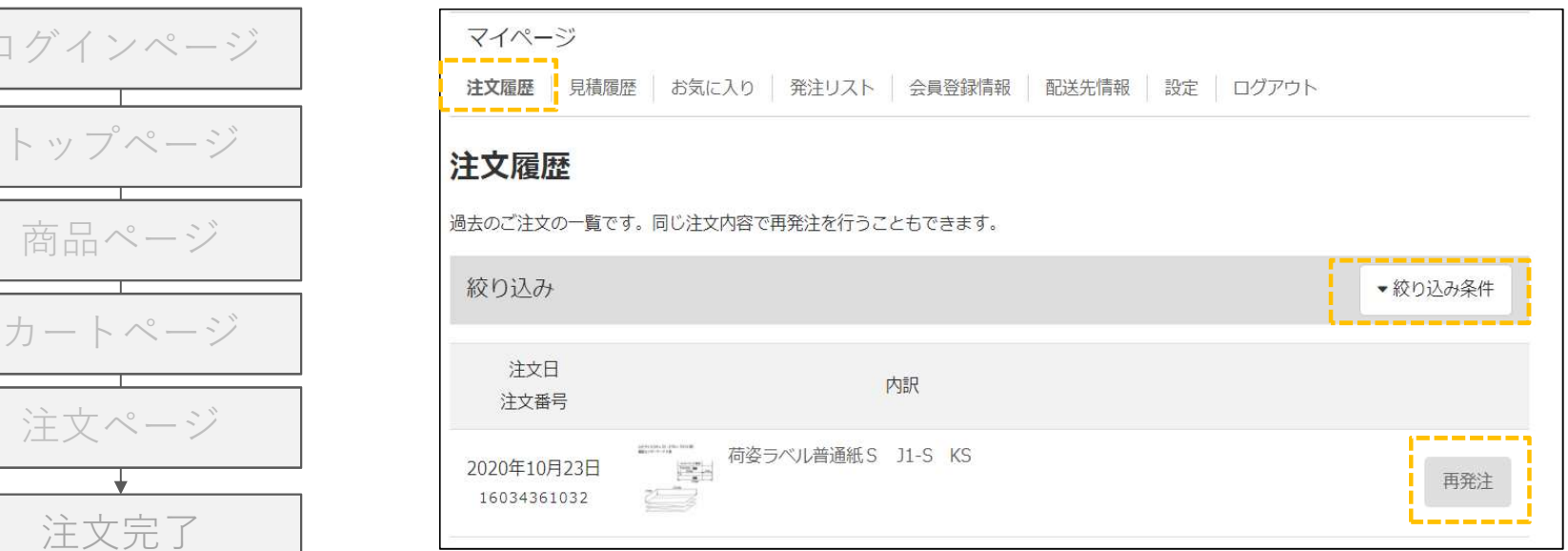

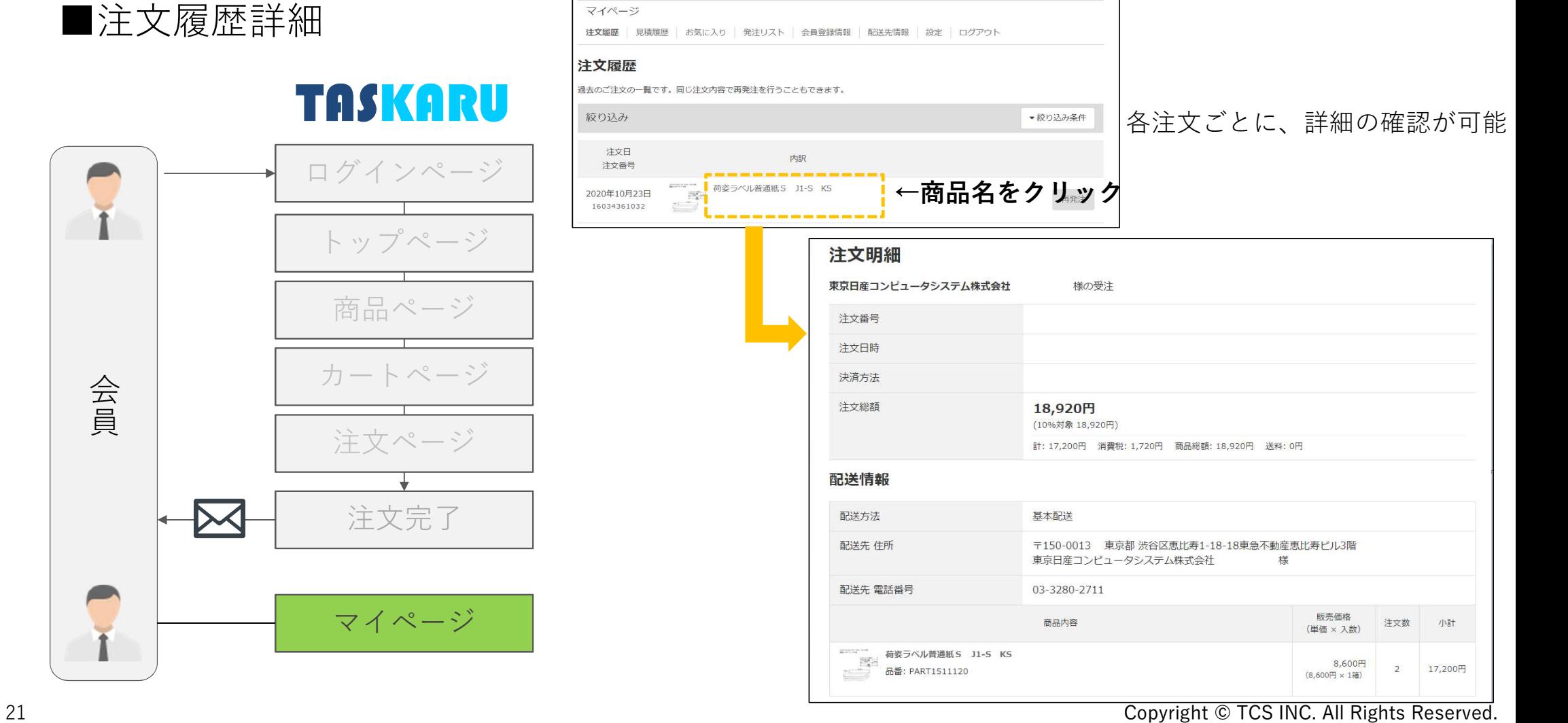

TICS

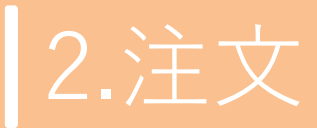

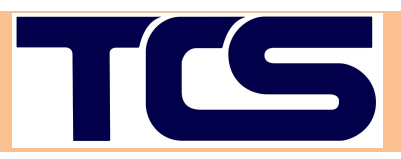

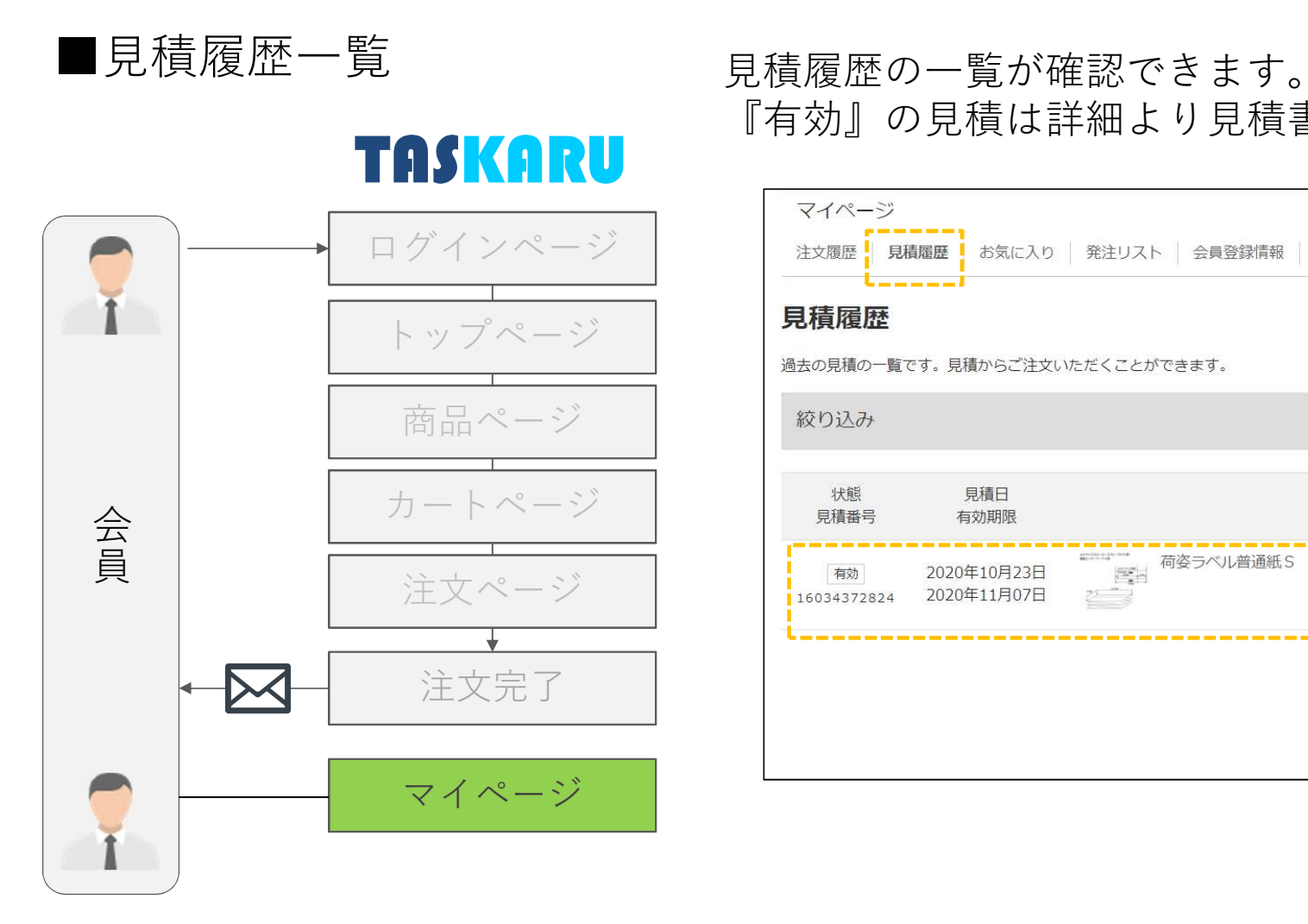

『有効』の見積は詳細より見積書のダウンロードが可能です。

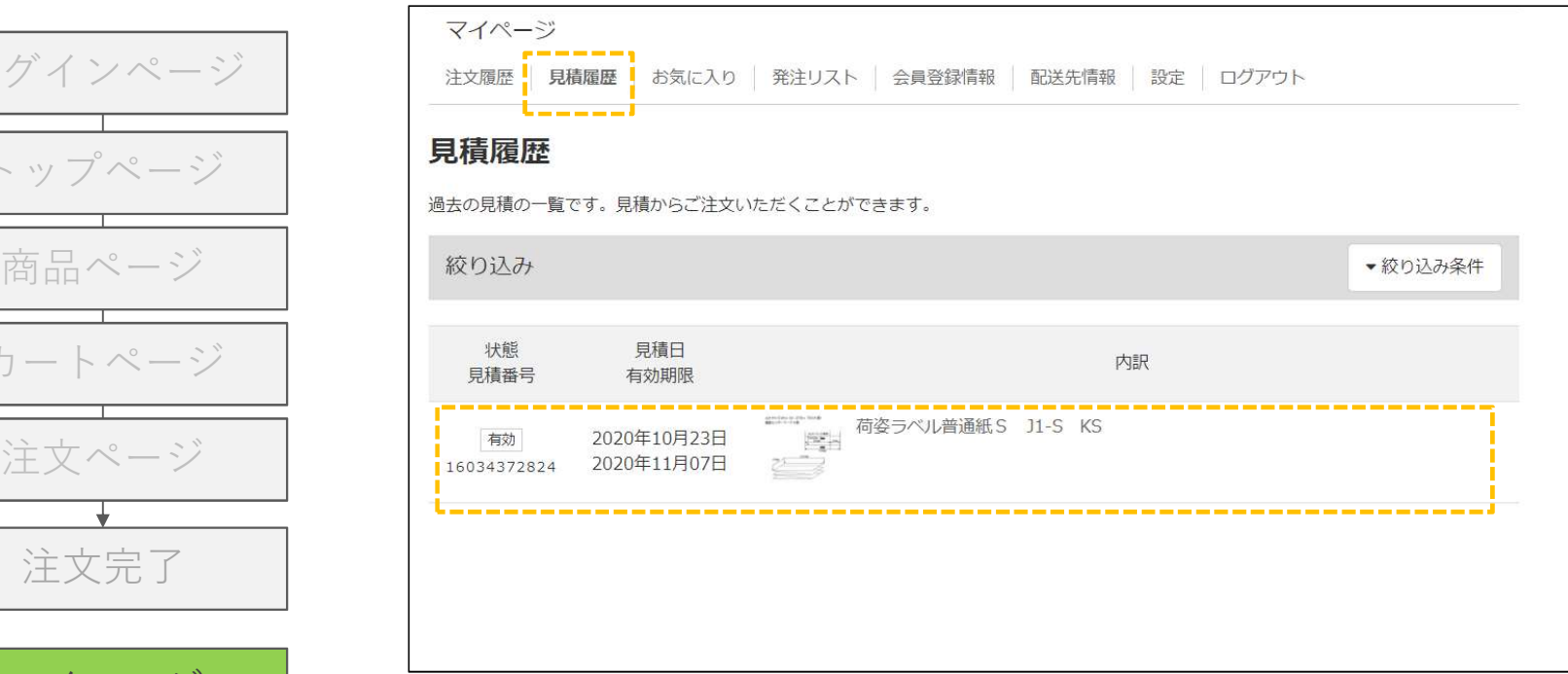

### ■見積履歴詳細

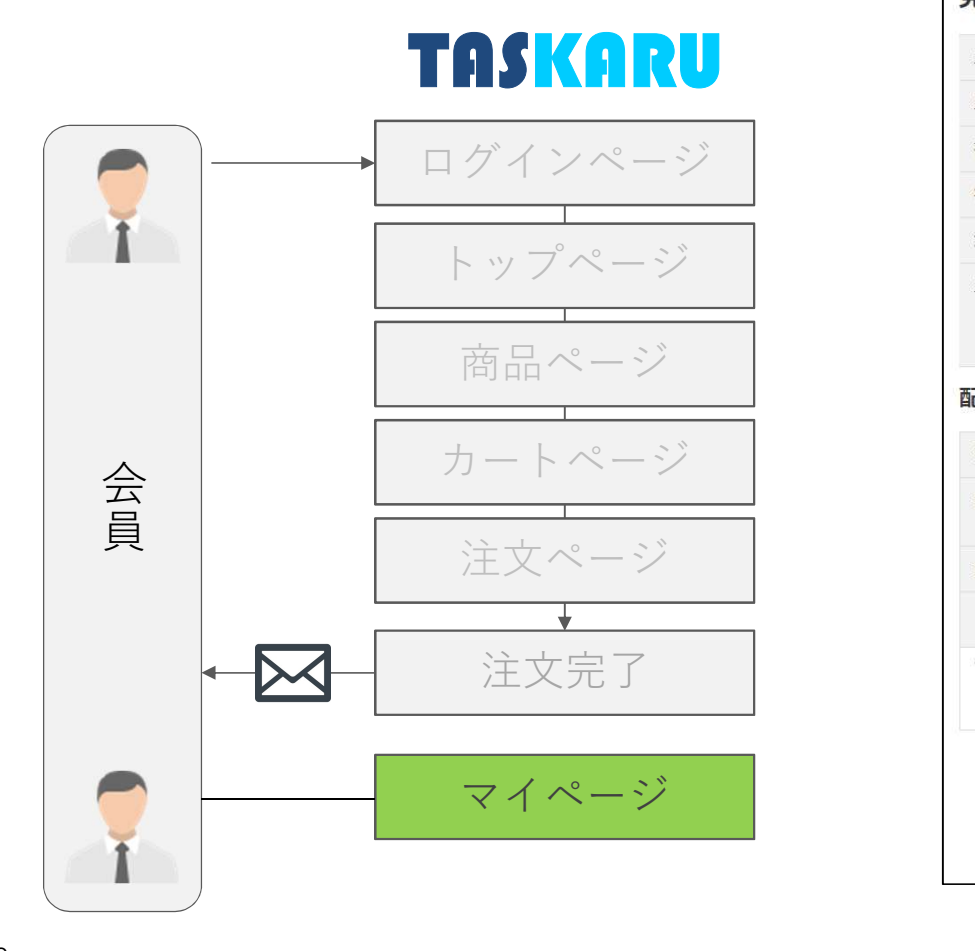

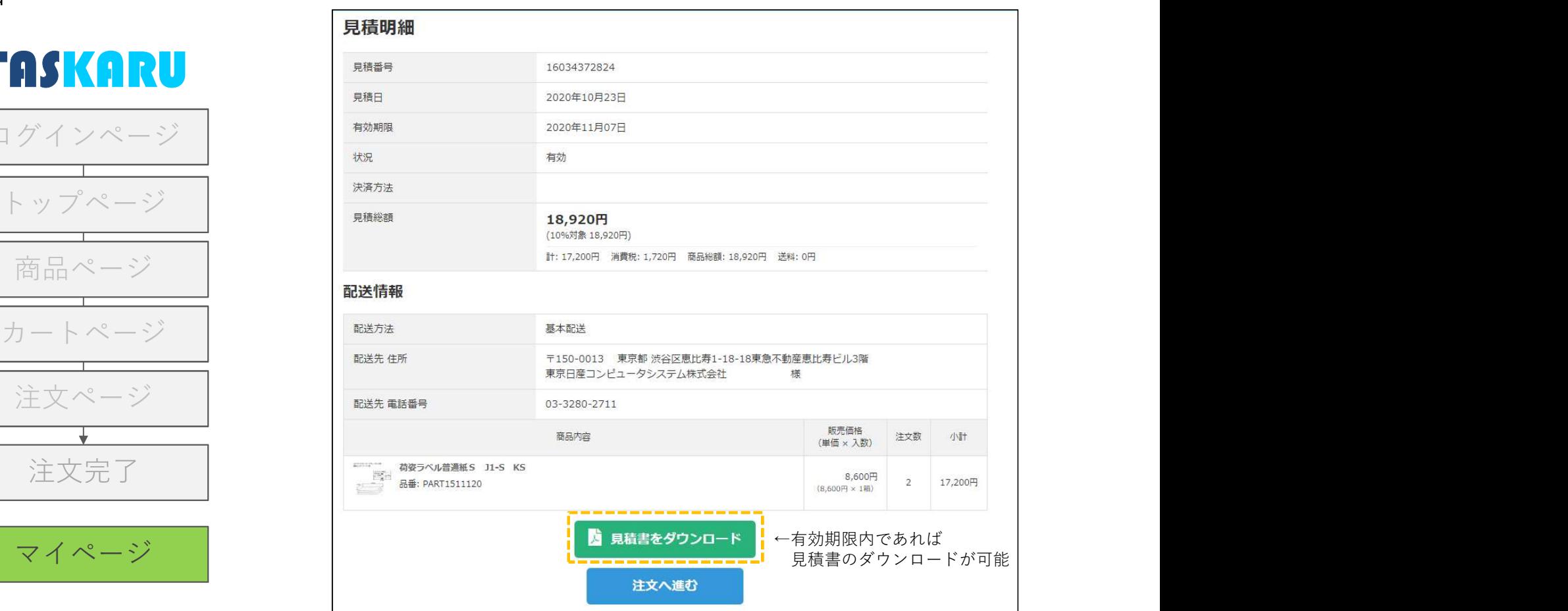

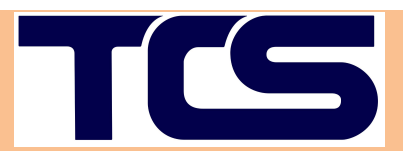

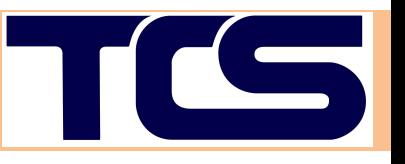

## 3. その他機能の紹介

### 3.その他の機能の紹介

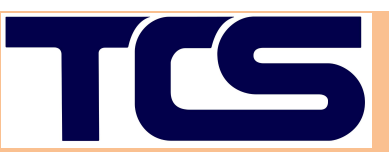

#### ■お気に入り機能

商品詳細ページごとに用意されている『お気に入りに追加する』ボタンを押すことで お気に入りの商材ページにすぐに遷移できるようになります。 ※こちらの情報はログアウト後も情報は継続して保持されます。

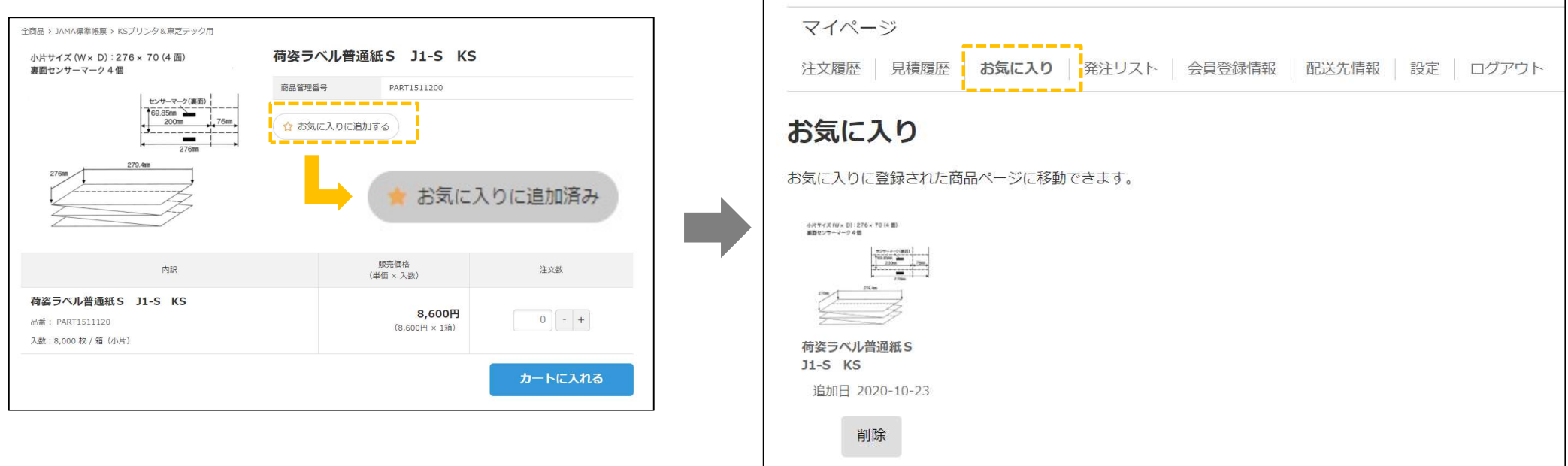

### 3.その他の機能の紹介

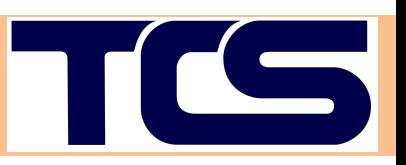

#### ■発注リスト機能

週次/月次など定期的に発注する商品の組み合わせをリスト化して登録したり、 一時的にカートの中身を保存したいときなどに、ご利用いただける機能です。

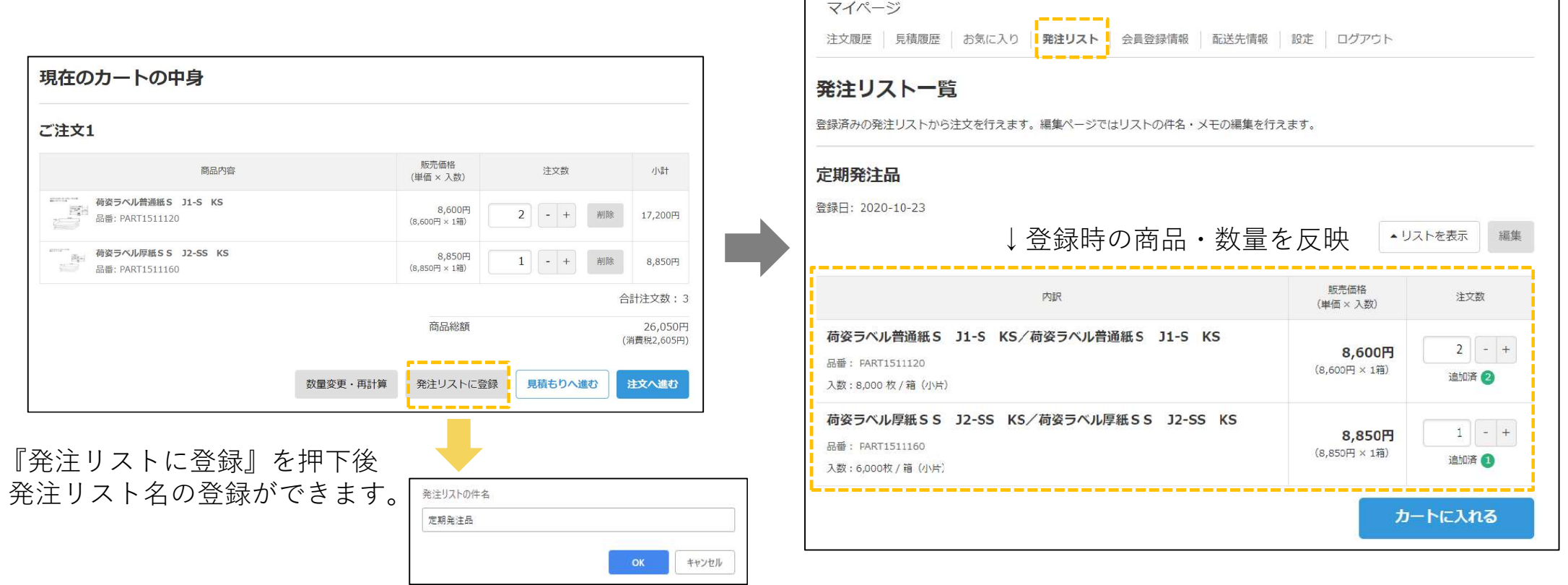

### 3.その他の機能の紹介

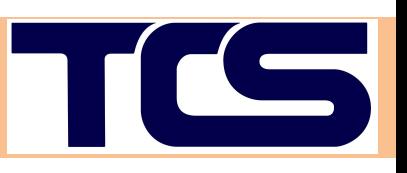

#### ■設定

いつも選択する配送先を設定することが可能です。 次回注文時から選択肢の初期設定として反映されます。

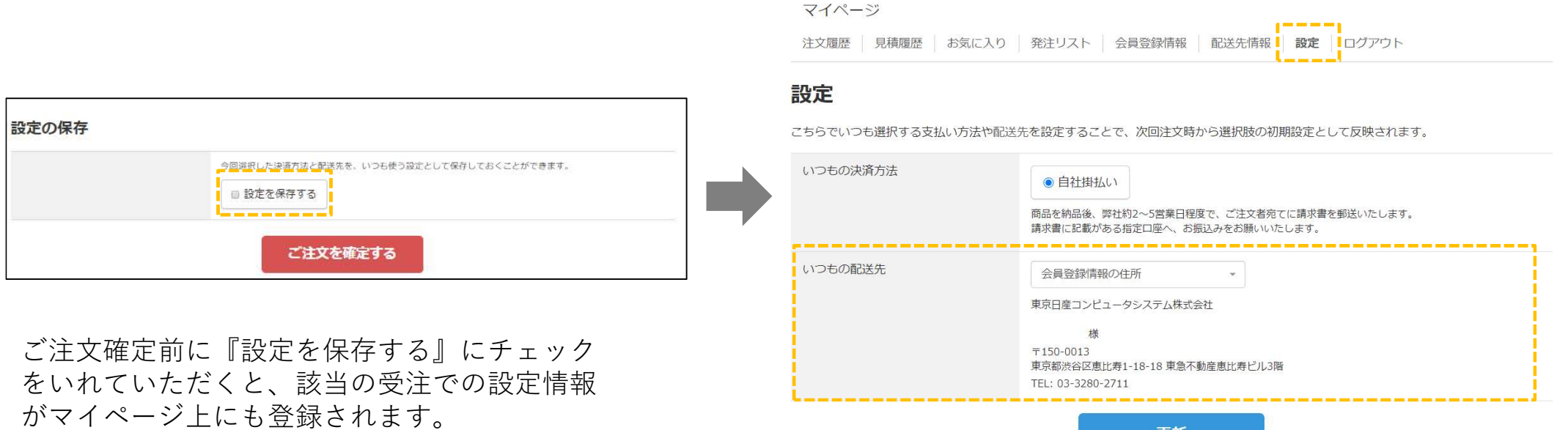

更新